# ผ่านเว็บไซต์ K BIZ

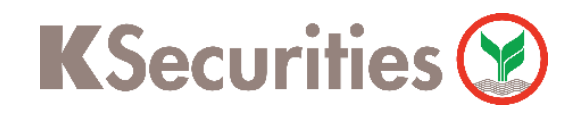

# การฝากเงินหลักประกัน ผ่านบริการ Bill Payment ด้วยเว็บไซต์ K BIZ

Login เข้าสู่ระบบ **K BIZ**

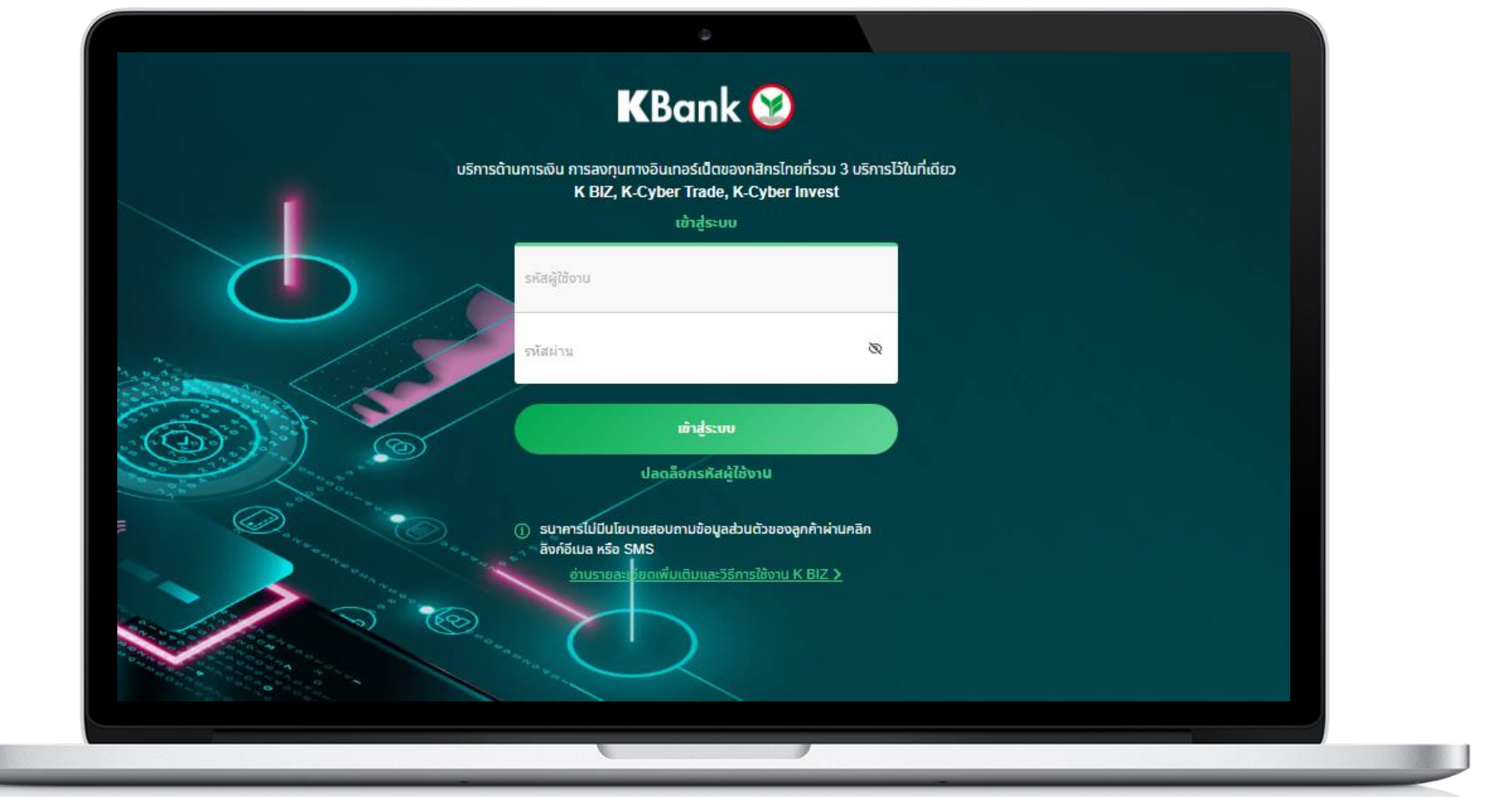

## เลือก จ่ายบิล จากนั้น เลือก ค้นหาด้วยรหัส/ชื่อบริษัท

### ระบุรหัสบริษัท 50211 ในช่องค้นหา จากนั้น เลือกชื่อบริษัท "หลักทรัพย์กสิกรไทย-เพื่อลูกค้า(50211)"

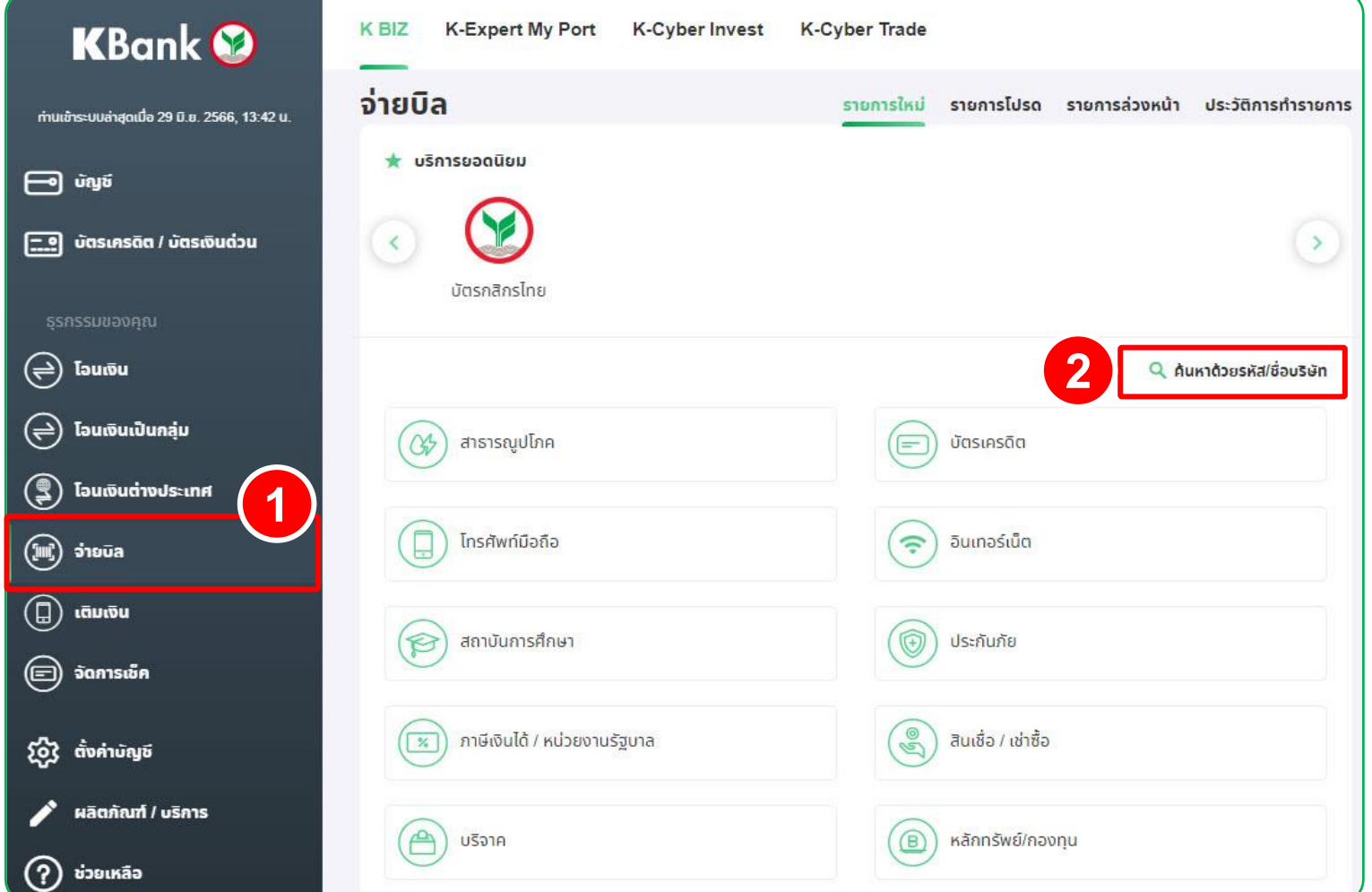

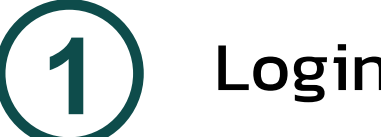

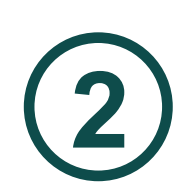

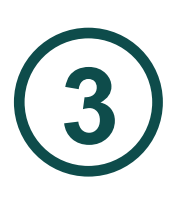

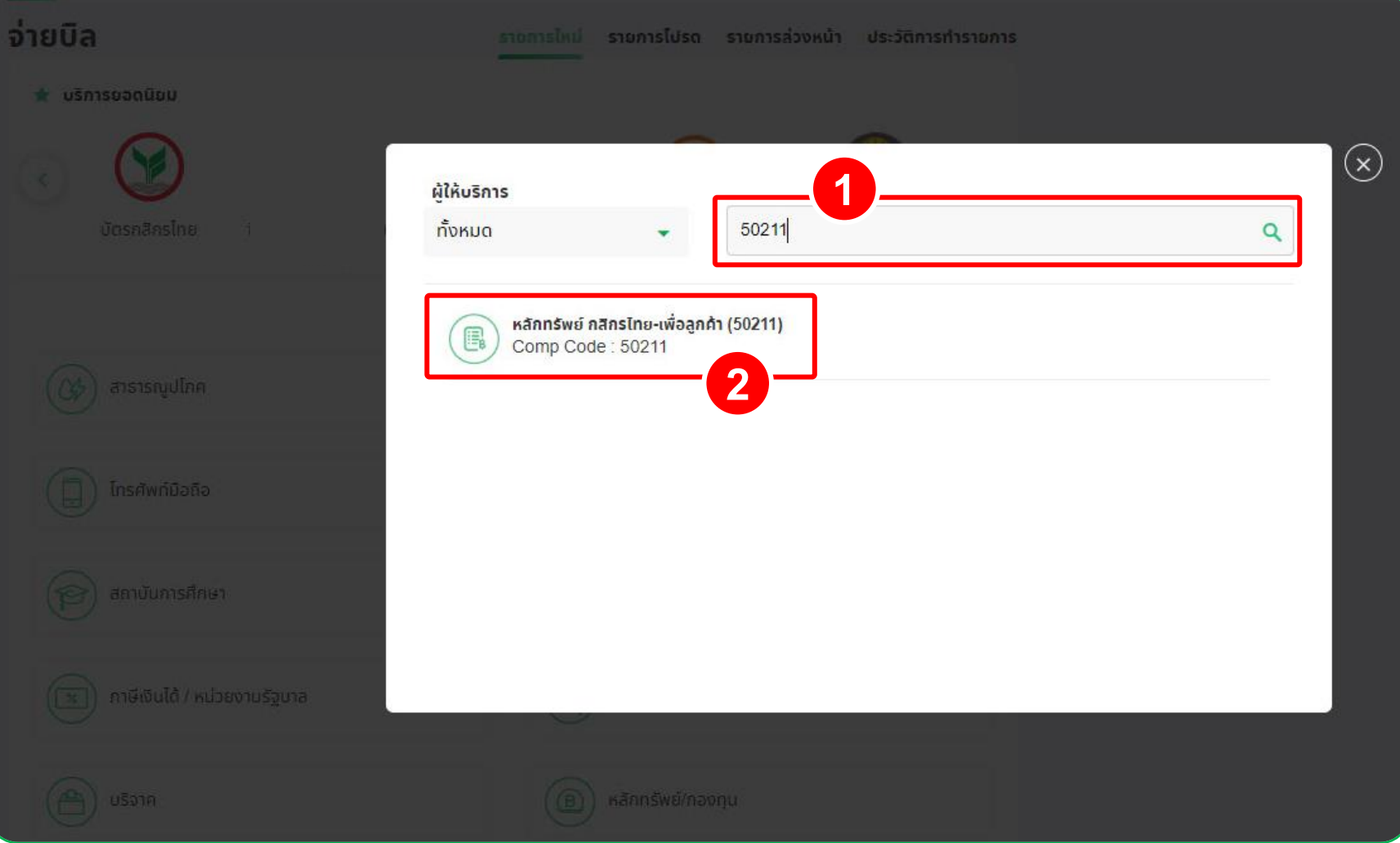

## **5** 5.1 กรณีไม่มีบริการแอปพลิเคชัน K PLUS

ระบบจะให้ท่านยืนยันรายการโดยกรอกรหัส OTP และกด ยืนยัน

### กรอกข้อมูล 1. หมายเลขที่บัญชีหลักทรัพย์ (7 หลัก) 2. เลขที่บัตรประชาชนหรือเลขที่หนังสือเดินทาง

- 
- 3. จำนวนเงินที่ต้องการโอน

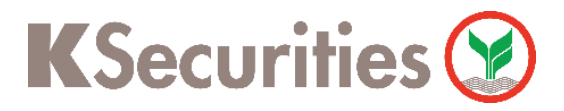

การฝากเงินหลักประกัน ผ่านบริการ Bill Payment ด้วยเว็บไซต์ K BIZ

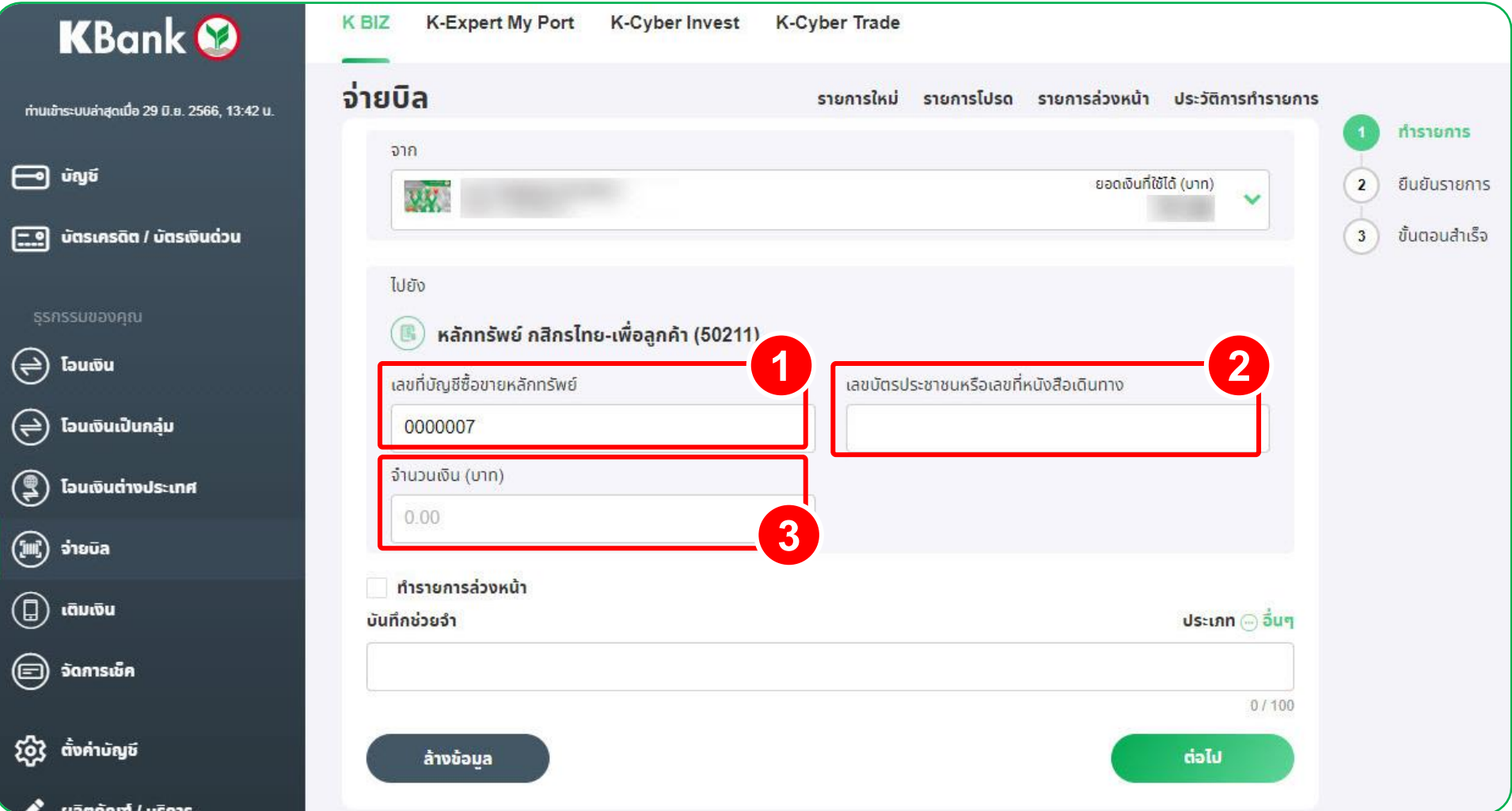

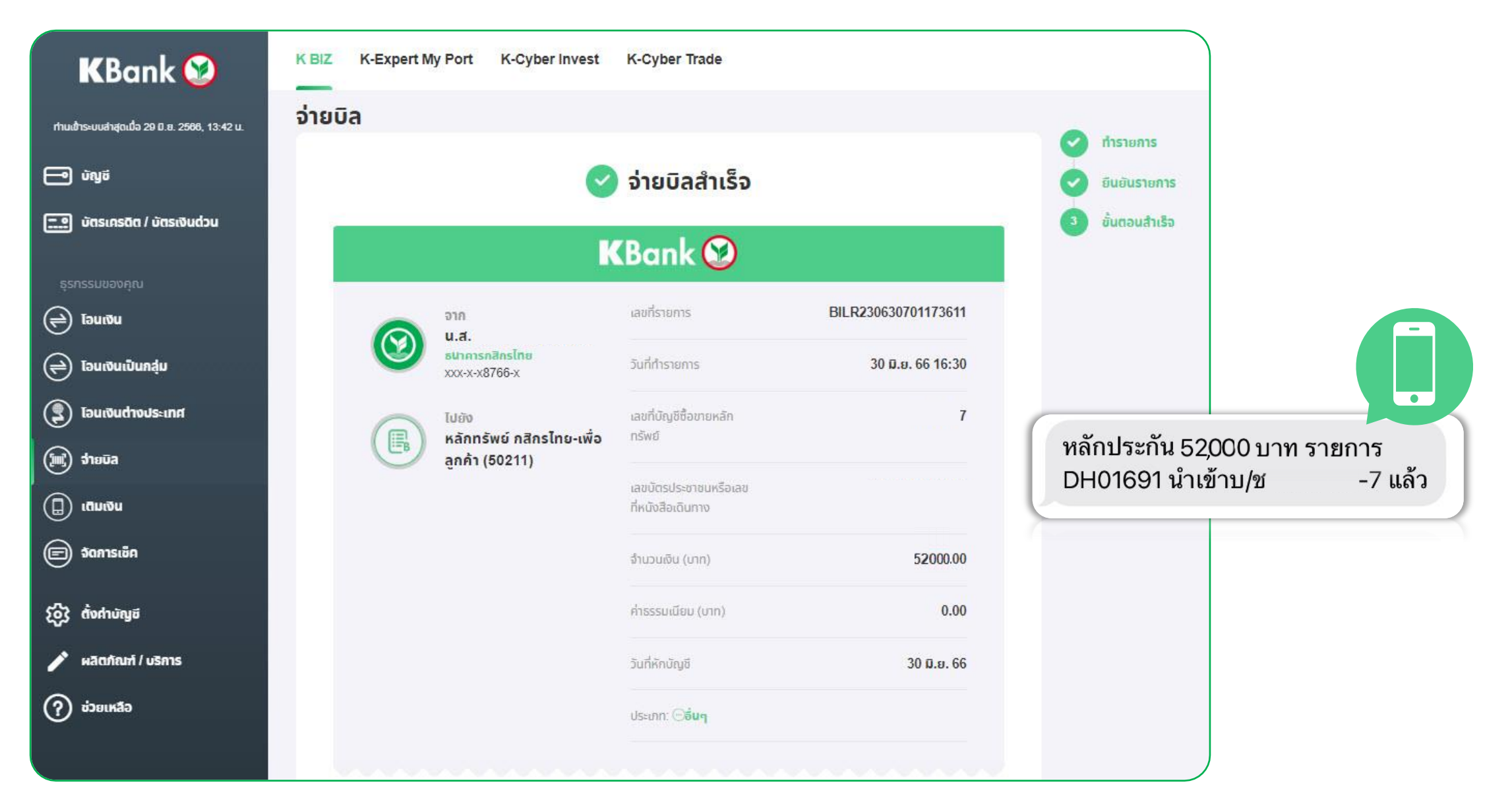

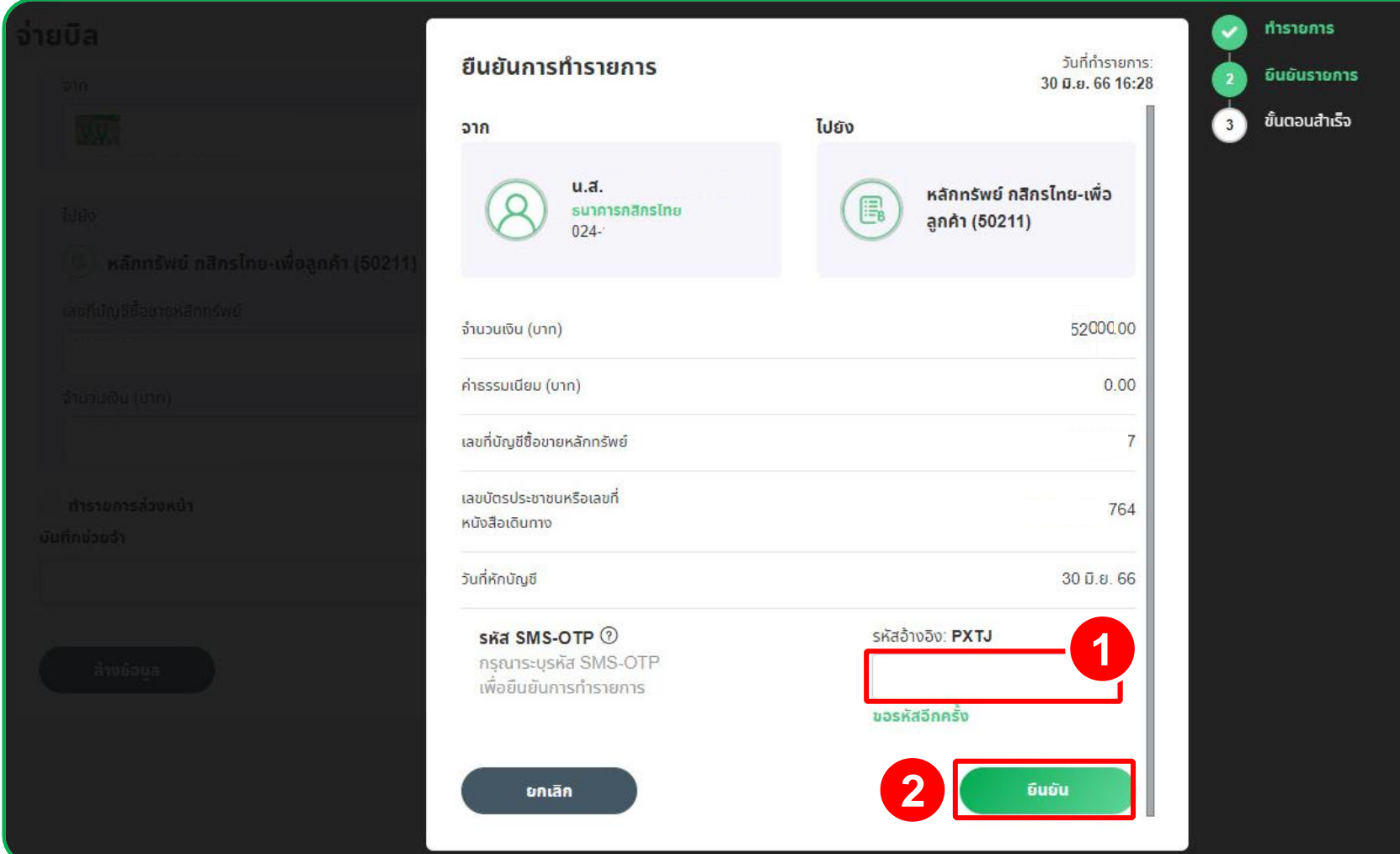

### เมื่อทำรายการสำเร็จ ท่านจะได้รับ SMS แจ้งรายการฝากเงิน

**4**

#### 5.2 กรณีมีบริการแอปพลิเคชัน K PLUS

ระบบจะให้ท่านยืนยันรายการโดยสแกน QR Code ด้วยแอปพลิเคชัน K PLUS

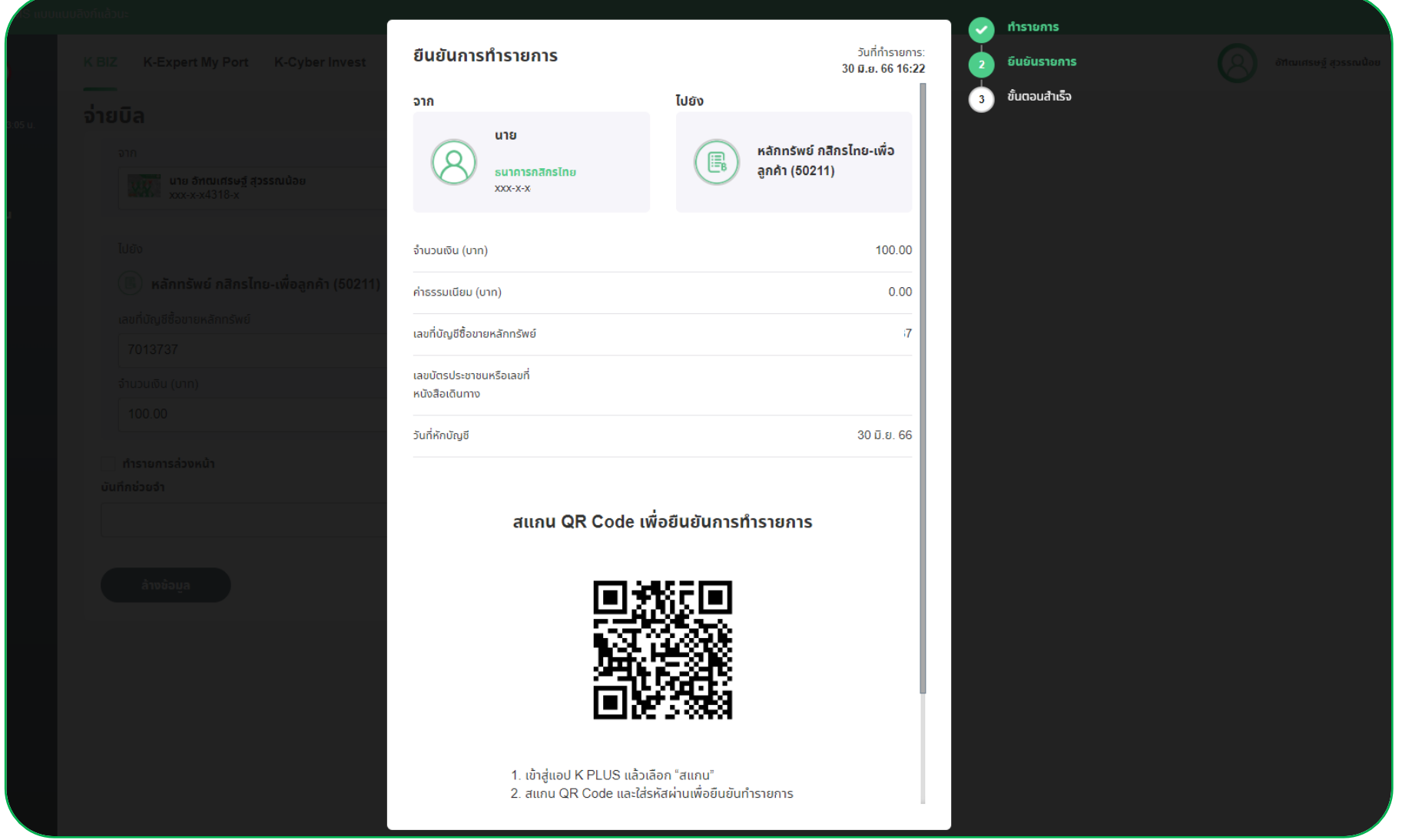

หลังจากสแกน QR Code เรียบร้อย ให้ทำการกด ยืนยัน เพื่อยืนยันการฝากเงิน ที่แอปพลิเคชัน K PLUS เมื่อทำรายการสำเร็จ ท่านจะได้รับ SMS แจ้งรายการฝากเงิน

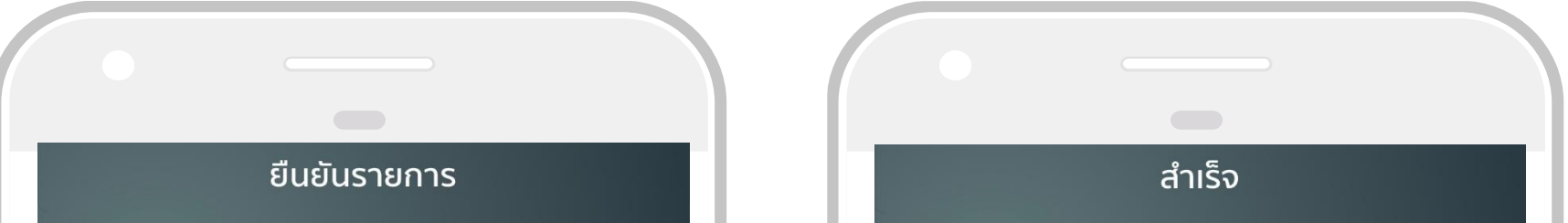

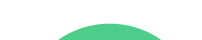

-7 แล้ว

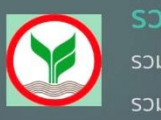

รวม 1 รายการ วมจำนวนเงิน: 100.00 บาท

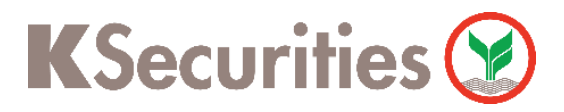

การฝากเงินหลักประกัน ผ่านบริการ Bill Payment ด้วยเว็บไซต์ K BIZ

#### หมายเหตุ :

ี สำหรับการทำรายการผ่านธนาคารกสิกรไทย ผ่านเว็บไซต์ของธนาคารกสิกรไทย ( K BIZ ) เพื่อฝากเข้าบัญชี ซื้อขายหลักทรัพย์ประเภทแคชบาลานซ์ ( Cash Balance ) ประเภทเงินสด ( Cash ) และประเภทบัญชีเครดิต บาลานซ์ ( Credit Balance ) ภายในวันจันทร์ - ศุกร์ เวลา 08.30 - 19.00 น. เว้นวันหยุดตามประกาศของ ธนาคารแห่งประเทศไทย ระบบจะเพิ่มอำนาจซื้อหลักทรัพย์ในทันที รายการนอกเวลาดังกล่าวจะนับเป็นรายการ ของวันทำการถัดไป

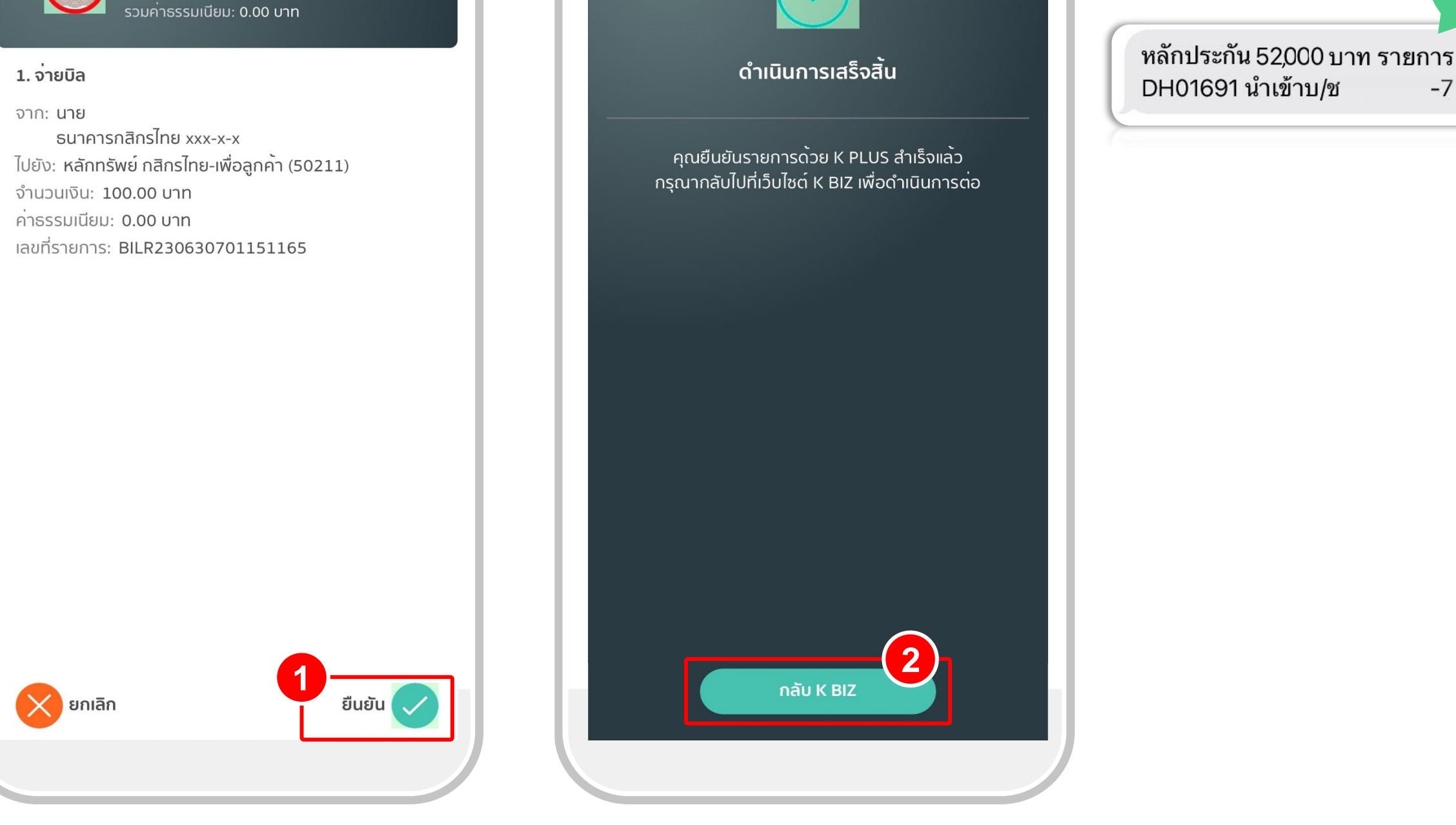